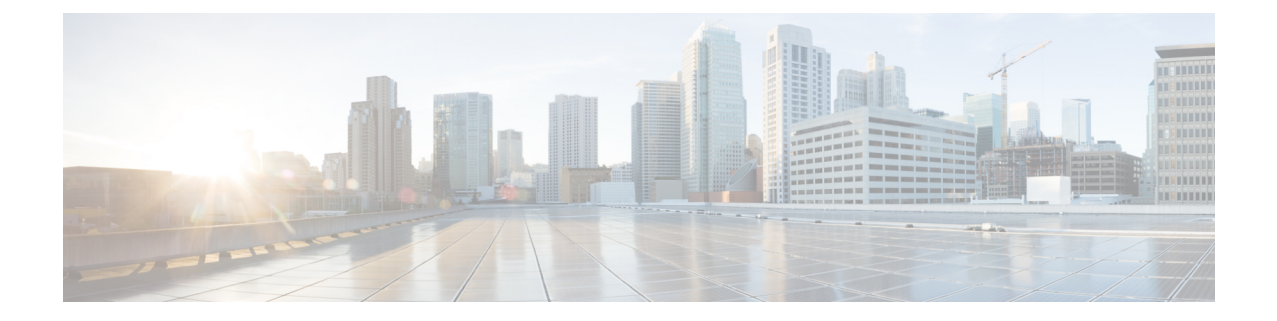

# **HyperFlex Edge** アップグレード

- 概要 (1 [ページ\)](#page-0-0)
- Cisco HyperFlex Edge [ファームウェア推奨バージョン](#page-1-0) (2ページ)
- Cisco Host Upgrade Utility ツールを使用したサーバ [ファームウェアのアップグレード](#page-2-0) (3 [ページ\)](#page-2-0)
- Cisco Integrated Management Controller Supervisor を使用したサーバ [ファームウェアのアッ](#page-3-0) [プグレード](#page-3-0) (4 ページ)
- Cisco IMC Supervisor を使用した Cisco UCS C シリーズ [サーバのファームウェアの更新](#page-5-0) (6 [ページ\)](#page-5-0)
- HX Connect を使用した HyperFlex Edge [のアップグレード](#page-6-0) (7 ページ)
- HyperFlex Edge [のアップグレード後の作業](#page-8-0) (9 ページ)

#### <span id="page-0-0"></span>概要

このセクションでは、HX Connect からの Cisco HyperFlex Edge システムのアップグレードに関 連する情報を提供します。クラスタが Cisco Intersight を使用して展開されている場合は、 Intersightを使用してクラスタのアップグレードを実行してください。Intersightを使用したEdge クラスタのアップグレードに関する詳細なアップグレードの前提条件と手順については、「[Cisco](https://www.intersight.com/help/resources#upgrading_cisco_hyperflex_edge_systems_with_cisco_intersight) Intersight での Cisco HyperFlex Edge [システムのアップグレード](https://www.intersight.com/help/resources#upgrading_cisco_hyperflex_edge_systems_with_cisco_intersight)」を参照してください。

#### Ú 重要

- HyperFlex Edge システムのアップグレードには、サーバ ファームウェア、HyperFlex Data Platform ソフトウェア、および VMware ESXi のアップグレードが含まれます。
	- HyperFlex Connect を使用して、HyperFlex Data Platform と VMware ESXI の複合アップグ レードを実行することも、分割アップグレードを実行することもできます。
	- UCS サーバ ファームウェアのアップグレードは、HX Connect からはサポートされていま せん。代わりに、Host Upgrade Utility (HUU) ツールまたは統合管理コントローラ (IMC) スーパバイザを使用して個別にファームウェアのアップグレードを実行します。

#### <span id="page-1-0"></span>**Cisco HyperFlex Edge** ファームウェア推奨バージョン

- 『Cisco HyperFlex Release Notes Release Notes for Cisco HX Data Platform、Release 4.5』、お よび 『推奨 Cisco HyperFlex HX-Series Systems 向け Cisco HyperFlex HX Data Platform ソフ トウェア リリース』の「Cisco HyperFlex アップグレード ガイドライン」を確認します。
- アップグレードがサポートされているリリースについては、Cisco HyperFlex [推奨ソフト](https://www.cisco.com/c/en/us/td/docs/hyperconverged_systems/HyperFlex_HX_DataPlatformSoftware/release-guidelines-and-support-timeline/b-recommended-hx-data-platform-sw-releases/m-recommended-releases.html) ウェア [リリースおよび要件ガイド](https://www.cisco.com/c/en/us/td/docs/hyperconverged_systems/HyperFlex_HX_DataPlatformSoftware/release-guidelines-and-support-timeline/b-recommended-hx-data-platform-sw-releases/m-recommended-releases.html)を参照してください。
- サポートされなくなったリリースからアップグレードする場合は、 『Cisco [HyperFlex](https://www.cisco.com/c/en/us/td/docs/hyperconverged_systems/HyperFlex_HX_DataPlatformSoftware/HyperFlex_upgrade_guide/b-upgrading-unsupported-hx-releases.html) Systems Upgrade Guide for [Unsupported](https://www.cisco.com/c/en/us/td/docs/hyperconverged_systems/HyperFlex_HX_DataPlatformSoftware/HyperFlex_upgrade_guide/b-upgrading-unsupported-hx-releases.html) Cisco HX Releases』を参照してください。
- HX Connect を使用してアップグレードされた HyperFlex Edge クラスタの場合、HyperFlex Data Platform のアップグレードには、HyperFlex Data Platform ソフトウェアに加えて、組 み込みストレージファームウェアのアップグレードが含まれます。この組み込みファーム ウェア アップグレードには、分散ストレージ プラットフォームを実行する SAS パスス ルーストレージコントローラーおよび関連するドライブ(ハウスキーピング、キャッシュ、 および容量) への更新が含まれます。これらのコンポーネントの手動アップグレードは実 行しないでください。HX Connect を使用してサーバー ファームウェアのアップグレード を完了することをお勧めします。これらのストレージ コンポーネントを手動でアップグ レードまたはダウングレードする必要がある場合は、次のことを確認してください。
	- ホスト アップデート ユーティリティ (HUU) を使用してシャーシ ファームウェアを アップグレードする場合は、SASコントローラーをアップグレードするオプションの チェックを外し、ドライブをアップグレードしないでください (必要に応じてブート ドライブを除く)。
	- デフォルトでストレージコントローラが含まれるため、HUUの[すべてアップグレー ド] ボタンの使用は避けてください。
	- これらのデバイスのファームウェア管理は、HyperFlex Data Platform によって自動的 に処理されるため、他のユーティリティを使用して手動で変更しないでください。 HUUを使用してこれらのコンポーネントをアップグレードするのは、トラブルシュー ティングに必要と判断される場合、または Cisco TAC の指示に従ってのみです。
	- バージョン 4.1(3b) より前の Cisco IMC バージョンを実行しているクラスタの場合、 サーバ ファームウェアのアップグレードを実行するには、セキュア ブートを一時的 に無効にする必要があります。Cisco IMC バージョン 4.1(3b) バージョン以降がクラス タ内のすべてのノードで実行されている場合は、ファームウェアアップグレードのた めにセキュア ブートを有効にすることができます。

# <span id="page-2-0"></span>**Cisco Host Upgrade Utility** ツールを使用したサーバ ファー ムウェアのアップグレード

次の表で、Cisco HX サーバのサーバ ファームウェア アップグレードのワークフローの概要を 説明します。

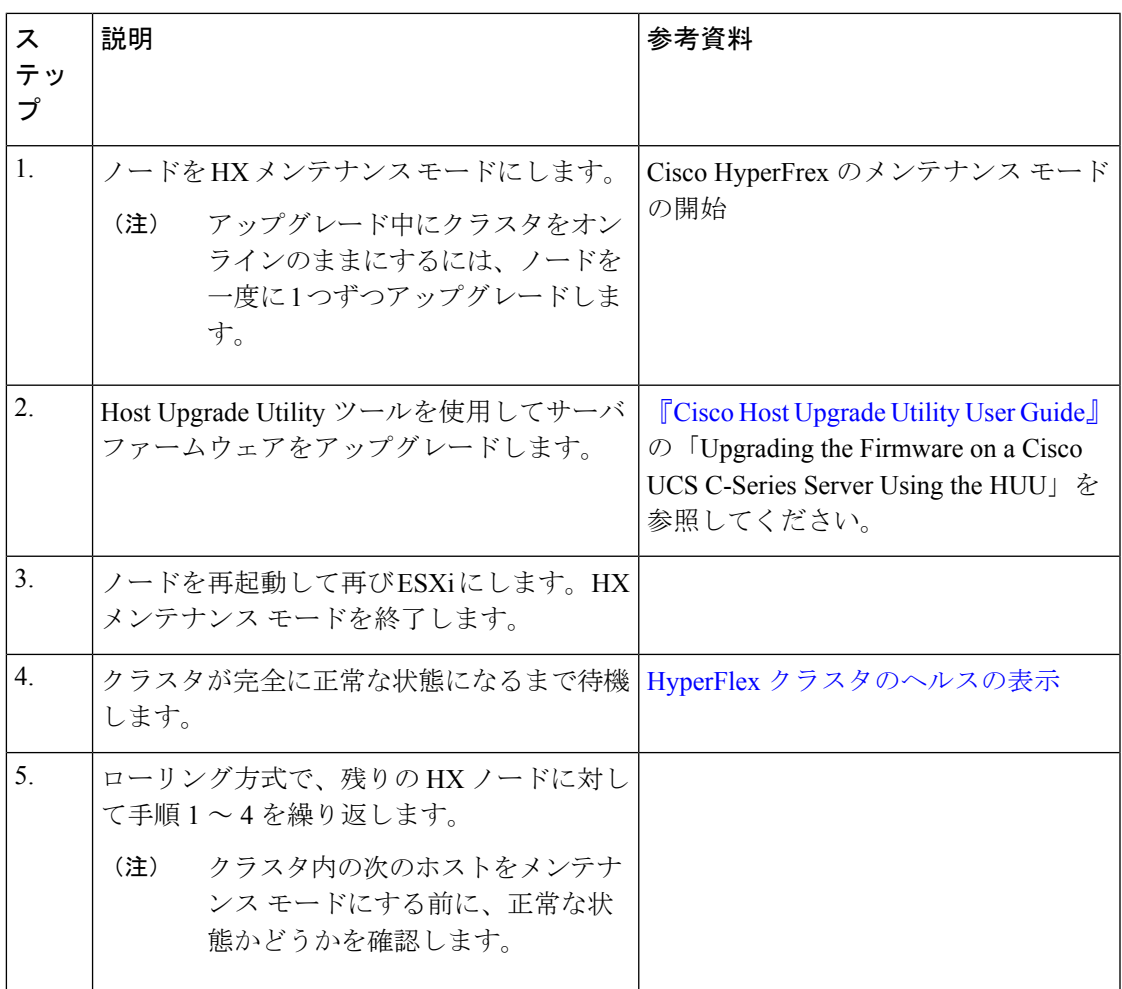

『*Cisco Host Upgrade Utility User Guide*』の最新のリリースと過去のリリースは [https://www.cisco.com/c/en/us/support/servers-unified-computing/ucs-c-series-rack-servers/](https://www.cisco.com/c/en/us/support/servers-unified-computing/ucs-c-series-rack-servers/products-user-guide-list.html) [products-user-guide-list.html](https://www.cisco.com/c/en/us/support/servers-unified-computing/ucs-c-series-rack-servers/products-user-guide-list.html)にあります。

# <span id="page-3-0"></span>**Cisco Integrated Management Controller Supervisor**を使用し たサーバ ファームウェアのアップグレード

次の表で、Cisco HX サーバのサーバ ファームウェア アップグレードのワークフローの概要を 説明します。

| ステップ             | 説明                                                                                                    | 参考資料                                                                                                    |
|------------------|----------------------------------------------------------------------------------------------------|----------------------------------------------------------------------------------------------------|
| $\mathbf{1}$ .   | ノードを HX メンテナンス<br>モードにします。<br>アップグレード中に<br>(注)<br>クラスタをオンライ<br>ンのままにするに<br>は、ノードを一度に<br>1つずつアップグ<br>レードします。 |                                                                                                    |
| $\overline{2}$ . | ラック グループを作成しま<br>す。IMC Supervisor インベント<br>リにサーバを追加します。                                                     | $\Box$ Cisco IMC Supervisor $\overline{z}$ $\vee$ $\Diamond$<br>マウントサーバ管理ガイド』<br>の「サーバ検出、ラックグ」<br>ループ、およびラックアカウ<br>ントの管理」を参照してくだ<br>さい。                    |
| 3.               | 自動検出プロファイルを設定<br>します。                                                                                       | $\sqrt{\ }$ Cisco IMC Supervisor $\bar{z}$ $\vee$ $\bar{z}$<br>マウントサーバ管理ガイド』<br>の「自動検出プロファイルの<br>設定」を参照してください。                                             |
| $\overline{4}$ . | ラック グループでインベント<br>リを実行します。                                                                                  | $\sqrt{\phantom{a}}$ Cisco IMC Supervisor $\overline{z}$ $\vee$ $\sqrt{z}$<br>マウントサーバ管理ガイド』<br>の「ラックアカウントまたは<br>ラック グループのインベント<br>リの収集」を参照してくださ<br>$V_{o}$ |

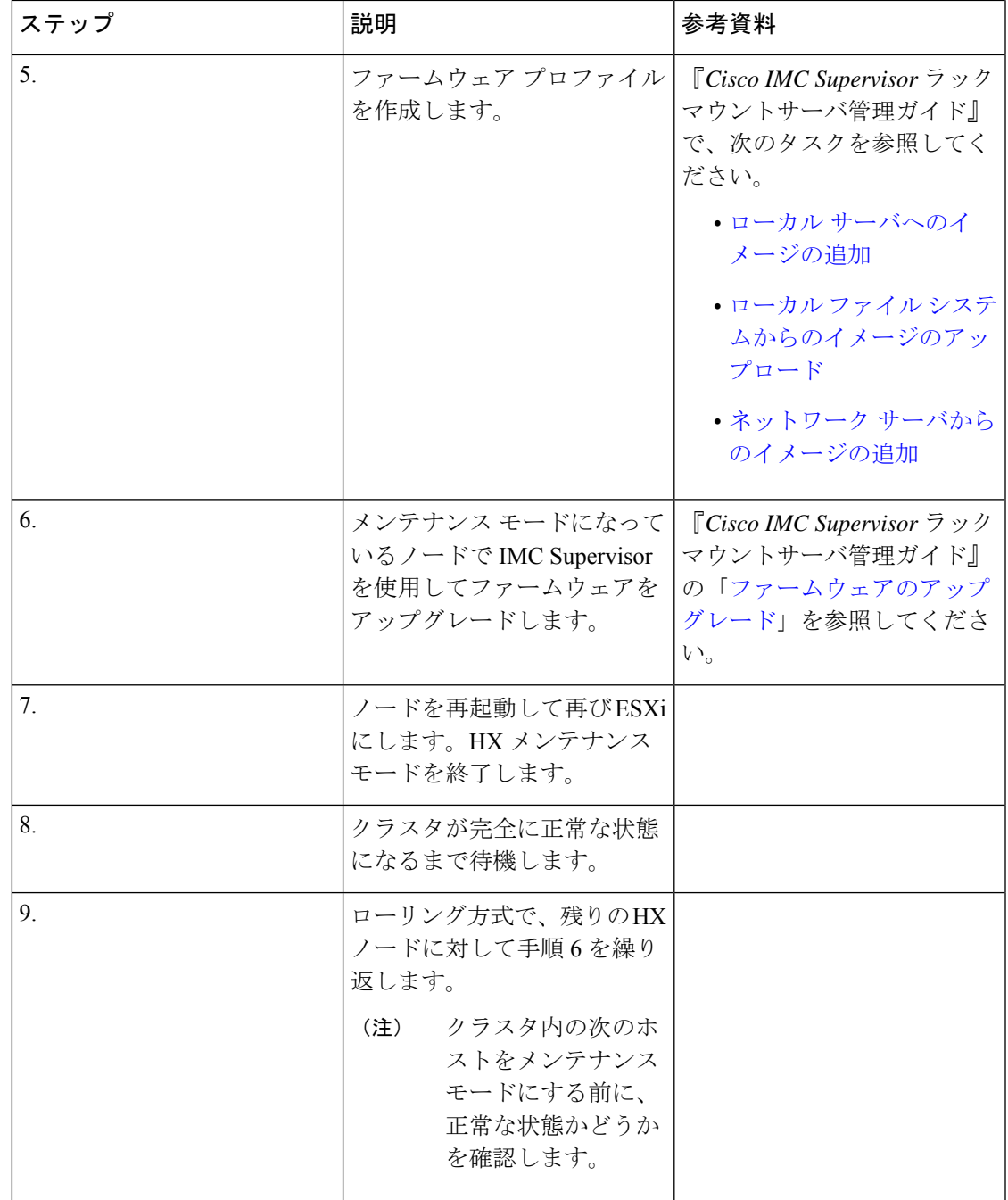

[https://www.cisco.com/c/en/us/support/servers-unified-computing/](https://www.cisco.com/c/en/us/support/servers-unified-computing/integrated-management-controller-imc-supervisor/products-installation-and-configuration-guides-list.html)

[integrated-management-controller-imc-supervisor/products-installation-and-configuration-guides-list.html](https://www.cisco.com/c/en/us/support/servers-unified-computing/integrated-management-controller-imc-supervisor/products-installation-and-configuration-guides-list.html) で、『*Cisco IMCSupervisor*ラックマウントサーバ管理ガイド』の最新リリースと過去のリリー スを確認できます:。

### <span id="page-5-0"></span>**Cisco IMC Supervisor**を使用した**CiscoUCS C**シリーズサー バのファームウェアの更新

Cisco IMC バージョン 2.0(x) にアップグレードする場合、デフォルトの Cisco IMC パスワード を変更する必要があります。

 $\mathscr{D}$ 

- Cisco IMC Supervisor をアップグレードする前に、ファームウェア プロファイルがすでに設定 されている場合は、Cisco.com クレデンシャルとプロキシの詳細が設定されていることを確認 してください。 (注)
- ステップ **1 [Systems]** > **[Firmware Management]** を選択します。
- ステップ **2 [Firmware Management (**ファームウェア管理**)]** ページで、**[Firmware Upgrades (**ファームウェア アップグ レード**)]** をクリックします。
- ステップ **3** [アップグレードの実行(Run Upgrade)] をクリックします。警告メッセージが表示され、選択したサーバ のアップグレードを実行すると、ホストがリブートしてファームウェア更新ツールが起動することが通知 されます。ファームウェアのアップデートが完了すると、サーバはホスト OS を再起動します。
- ステップ **4 [OK]** をクリックして確定します。
- ステップ **5 [Upgrade Firmware (**ファームウェア アップグレード**)]** 画面で、次のフィールドに入力します。

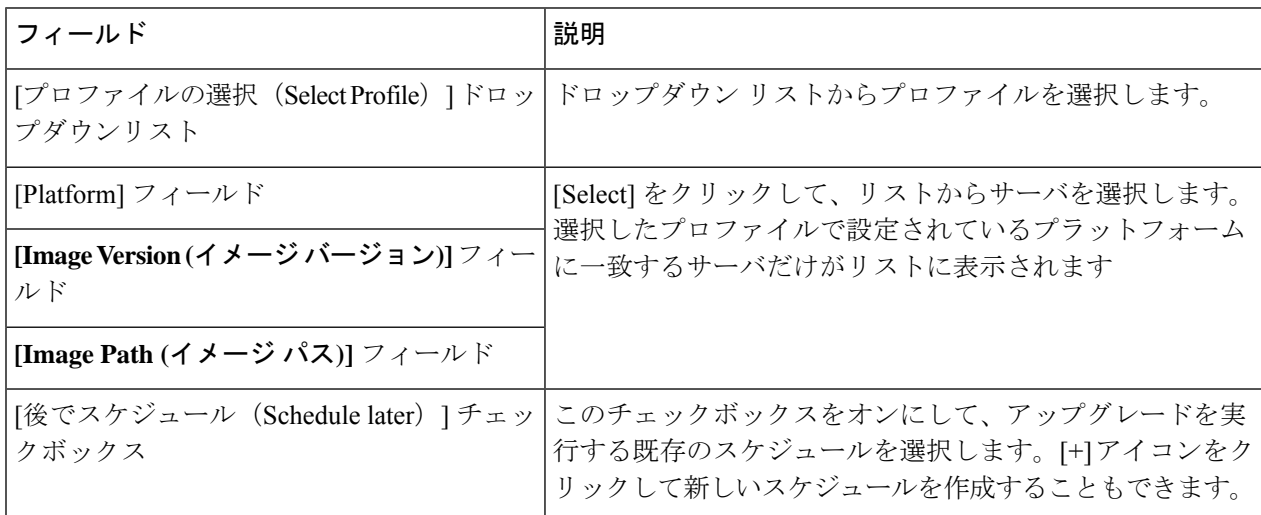

ステップ6 [送信 (Submit) ] をクリックします。

#### <span id="page-6-0"></span>**HX Connect** を使用した **HyperFlex Edge** のアップグレード

Cisco HyperFlex Edge クラスタのアップグレード プロセスでは、次の 3 つのコンポーネントが アップグレードされます。

- Cisco HyperFlex データ プラットフォーム
- VMware vSphere ESXi
- Cisco UCS スタンドアロン サーバ ファームウェア

HyperFlex Data Platform と VMware ESXi のアップグレードを組み合わせて、HyperFlex Edge ク ラスタの単一のアップグレードにすることができます。シスコでは、HyperFlexConnectからの これら2つのコンポーネントを組み合わせてアップグレードすることを推奨しています。一度 に 1 つまたは 2 つのコンポーネントをアップグレードすることを選択できます。

個々のコンポーネントを 1 つずつアップグレードする場合は、VMware [vSphere/ESXi](b-HX-Upgrade-Guide-for-VMware-ESXi-4-5_chapter9.pdf#nameddest=unique_43) のアップ [グレード](b-HX-Upgrade-Guide-for-VMware-ESXi-4-5_chapter9.pdf#nameddest=unique_43)を参照してください。標準クラスタとHyperFlexEdgeクラスタのコンポーネントアッ プグレード プロセスは同じです。

このセクションでは、HyperFlex データ プラットフォームと VMware vSphere ESXi の複合アッ プグレードを実行する手順について説明します。このプロセスでは、HyperFlex ノードは、 VMwarevMotionを使用してワークロードを中断することなく、最適化されたローリングリブー トを実行します。

- Intersight 経由で展開された HyperFlex Edge クラスタは、Hyperflex Connect から機能をアップグ レードしません。アップグレードは、Intersight でのみサポートされています。 (注)
- ステップ1 HX Connect にログインします。
	- a) 管理者ユーザのユーザ名とパスワードを入力します。
	- b) **[Login]** をクリックします。
- ステップ **2** ナビゲーション ペインで、**[Upgrade]** を選択します。
- ステップ **3 [**アップグレード タイプの選択(**Select Upgrade Type**)**]**] ページで **[HX Data Platform]** および **[ESXi]** を選 択し、次のフィールドの値を入力します。
- ステップ **4** HyperFlex データ プラットフォーム アップグレード パッケージ(storfs-package)をアップロードします。

表 **<sup>1</sup> : Cisco HX** データプラットフォーム

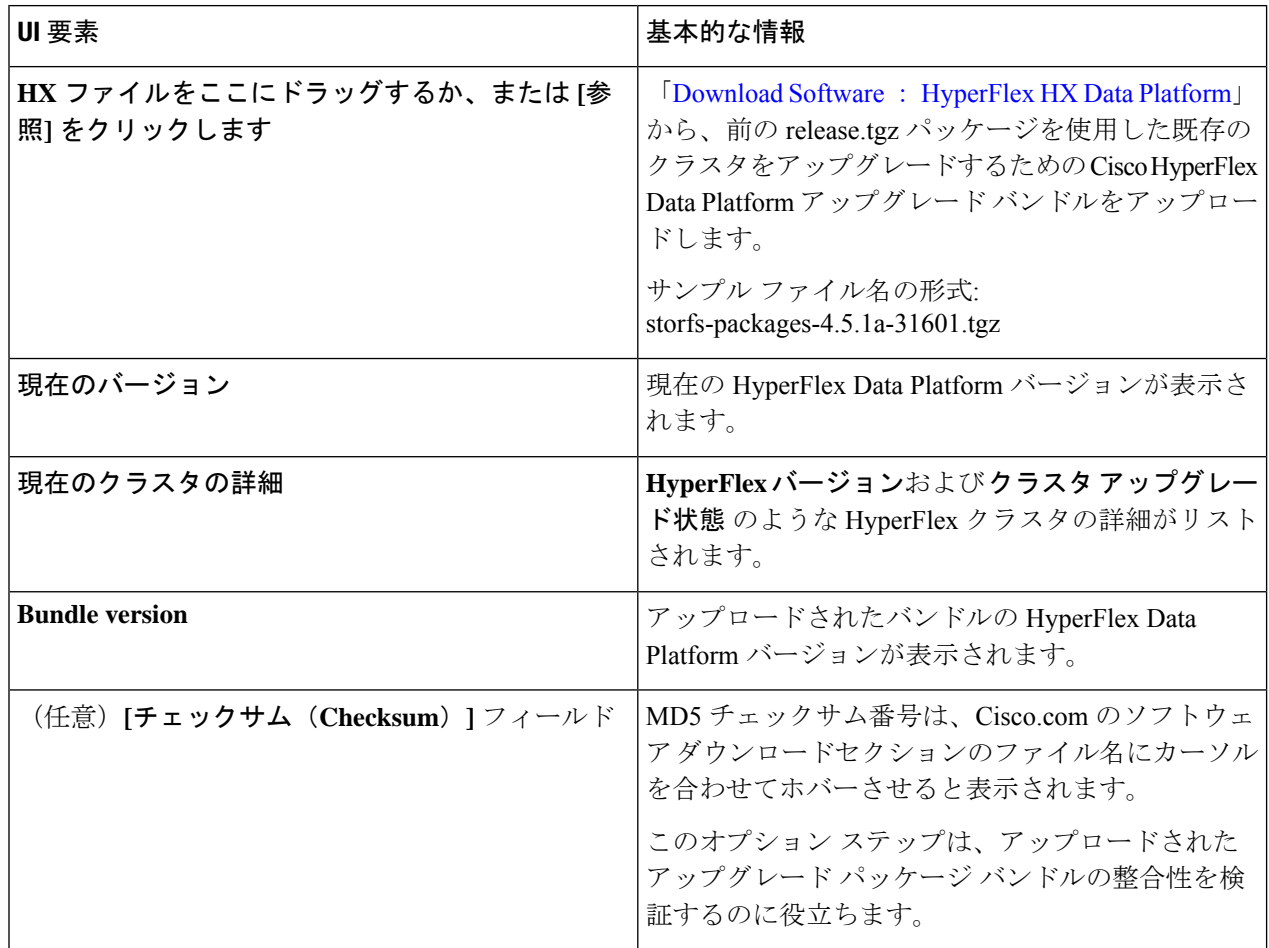

ステップ **5** VMware ESXi カスタム イメージのオフライン アップグレード バンドルをアップロードします。 ステップ **6** vCenter ログイン情報を指定します。

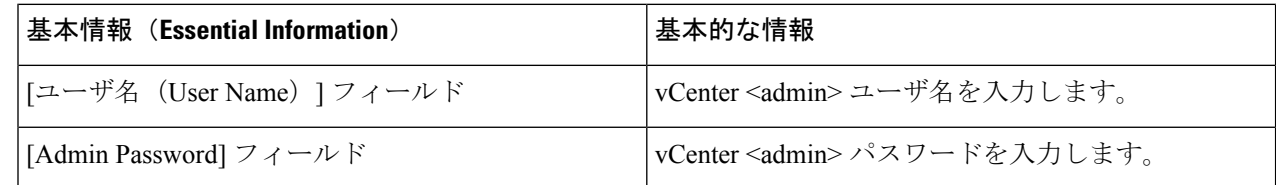

ステップ **7 [**アップグレード(**Upgrade**)**]** をクリックして、複合アップグレード プロセスを開始します。

- ステップ **8 [**アップグレードの進行状況(**Upgrade Progress**)**]** ページの [Validation Screen] に、実行中の検査の進行状 況が表示されます。検証エラーがある場合は修正します。
	- この時点で、すべてのアップグレード前のチェックと検証が、最初のアップグレード段階ととも に実行されます。数分以内にHXConnectが返され、アップグレードの確認と開始を求めるプロン プトが表示されます。両方の手順がUIで実行されるまで、アップグレードは完了しません。シス テムは、アップグレードの最初のステップのみが完了した状態のままにしないでください。 (注)

ステップ **9** HyperFlex Connect の UI は、アップグレードの最初のステップの後に更新され、UCS および vCenter のクレ デンシャルを入力してアップグレードプロセスの第 2 段階を開始するように求めるバナーがポップアップ 表示されます。アップグレード ページをモニタし、アップグレードが完了したことを確認します。

> アップグレードが進行中の時に、「**Websocket** の接続が失敗しました」というメッセージが表示される場 合があります。自動更新が無効になりました。エラーメッセージを消去するには、ページの表示を更新す るか、ログアウトしてからログインし直します。このエラーメッセージは問題なく無視することができま す。

> アップグレードが完了したら、アップグレード後のタスクの[アップグレードが完了したことの確](b-HX-Upgrade-Guide-for-VMware-ESXi-4-5_chapter10.pdf#nameddest=unique_38) [認](b-HX-Upgrade-Guide-for-VMware-ESXi-4-5_chapter10.pdf#nameddest=unique_38) に進みます。アップグレードが失敗した場合は、アップグレードを再試行するか、Cisco TAC に連絡してサポートを受けてください。 (注)

#### <span id="page-8-0"></span>**HyperFlex Edge** のアップグレード後の作業

アップグレードが完了して HyperFlex Edge クラスタがアップグレードされた後、HX Connect からログアウトして再びログインし、アップグレードによる変更を確認します。

ステップ **1** HX ノードが、期待されるファームウェア バージョンに一致することを確認します。

IMC Supervisor GUI または Cisco IMC UI でファームウェア バージョンをチェックして、正しいファーム ウェア バージョンであることを確認します。

ファームウェアバージョンを表示するには、IMC Supervisor GUI で、**[**システム(**Systems**)**]** > **[**ファーム ウェア管理(**Firmware Management**)**]** タブに移動します。詳細については、『[Upgrading](https://www.cisco.com/c/en/us/td/docs/unified_computing/ucs/Cisco-IMC-Sup/mgmt-guide/2-0/b_Cisco_IMC_Supervisor_Mgmt_Guide_2_0/b_Cisco_IMC_Supervisor_Mgmt_Guide_2_0_chapter_01100.html#task_CC9C4637A6DE42788E5DD91B620DE220) Firmware using IMC [Supervisor](https://www.cisco.com/c/en/us/td/docs/unified_computing/ucs/Cisco-IMC-Sup/mgmt-guide/2-0/b_Cisco_IMC_Supervisor_Mgmt_Guide_2_0/b_Cisco_IMC_Supervisor_Mgmt_Guide_2_0_chapter_01100.html#task_CC9C4637A6DE42788E5DD91B620DE220)』を参照してください。

ステップ **2** SSH を介していずれかのコントローラ VM にログインします。

# ssh root@controller\_vm\_ip

ステップ **3** HyperFlex Data Platform バージョンを確認します。

# stcli cluster version

Cluster version: 2.5(1c) Node HX02 version: 2.5(1c) Node HX01 version: 2.5(1c) Node HX03 version: 2.5(1c)

ステップ **4** HX ストレージ クラスタがオンラインであり、正常な状態であることを確認します。

# stcli cluster info|grep -i health

Sample output: healthstate : healthy state: healthy storage cluster is healthy ステップ **5** データストアが稼働中であり、ESXi ホストに適切にマウントされていることを確認します。

HX コントローラ VM から、次のコマンドを実行します。

# stcli datastore list

ESXi ホストから次のコマンドを実行します。

# esxcfg-nas -l

ステップ **6** 使用するブラウザ インターフェイスごとに、キャッシュを空にしてブラウザ ページをリロードし、HX Connect のコンテンツを更新します。